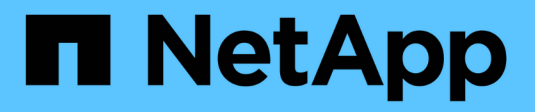

# **Management von Arrays**

E-Series Systems

NetApp September 27, 2024

This PDF was generated from https://docs.netapp.com/de-de/e-series/vcenter-plugin/vc-olh-arraymanagement-overview.html on September 27, 2024. Always check docs.netapp.com for the latest.

# **Inhalt**

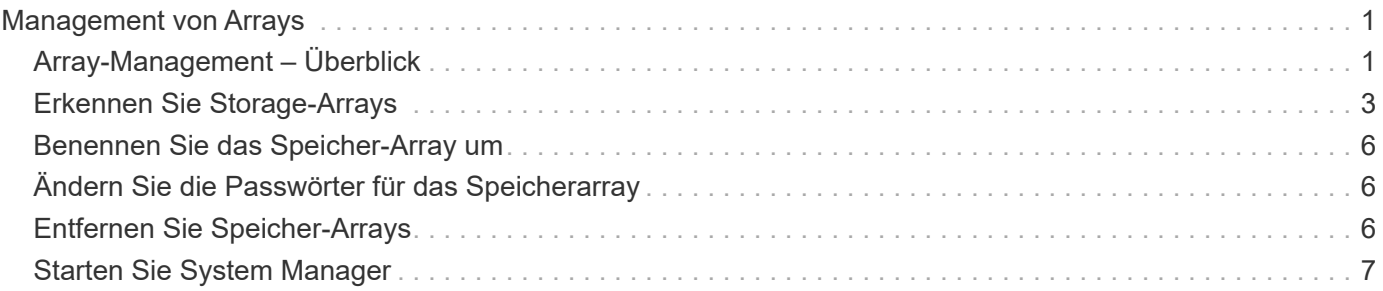

# <span id="page-2-0"></span>**Management von Arrays**

# <span id="page-2-1"></span>**Array-Management – Überblick**

Verwenden Sie die Funktion Add/Discover, um die zu managenden Storage-Arrays im Storage Plug-in für vCenter zu finden und hinzuzufügen. Auf der Seite Verwalten können Sie auch neue Passwörter für diese ermittelten Arrays umbenennen, entfernen und bereitstellen.

# **Überlegungen bei der Array-Ermittlung**

Damit das Plug-in Storage-Ressourcen anzeigen und verwalten kann, müssen Sie die Storage-Arrays ermitteln, die Sie im Netzwerk Ihres Unternehmens managen möchten. Sie können entweder ein oder mehrere Arrays ermitteln und dann hinzufügen.

## **Mehrere Storage-Arrays**

Wenn Sie mehrere Arrays ermitteln möchten, geben Sie einen Netzwerk-IP-Adressbereich ein, und das System versucht dann individuelle Verbindungen zu jeder IP-Adresse in diesem Bereich. Jedes erfolgreich erreichte Storage Array wird im Plug-in angezeigt und Sie können sie dann Ihrer Management-Domäne hinzufügen.

## **Einzelnes Storage Array**

Wenn Sie ein einzelnes Array ermitteln möchten, geben Sie die einzelne IP-Adresse für einen der Controller im Storage Array ein und fügen Sie anschließend dieses Array zur Management-Domäne hinzu.

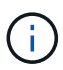

Das Plugin erkennt und zeigt nur die einzige IP-Adresse oder IP-Adresse innerhalb eines Bereichs an, der einem Controller zugewiesen ist. Wenn diesen Controllern alternative Controller oder IP-Adressen zugewiesen sind, die außerhalb dieser einzelnen IP-Adresse oder des IP-Adressbereichs liegen, werden sie durch das Plugin nicht ermittelt oder angezeigt. Sobald Sie jedoch das Speicher-Array hinzufügen, werden alle zugehörigen IP-Adressen ermittelt und in der Ansicht Verwalten angezeigt.

### **Benutzeranmeldeinformationen**

Sie müssen für jedes Speicherarray, das Sie hinzufügen möchten, das Administratorkennwort angeben.

# **Zertifikate**

Im Rahmen der Bestandsaufnahme überprüft das System, ob die erkannten Speicher-Arrays Zertifikate von einer vertrauenswürdigen Quelle verwenden. Das System verwendet zwei Arten von zertifikatbasierter Authentifizierung für alle Verbindungen, die es mit dem mit dem Browser herstellt:

- **Vertrauenswürdige Zertifikate** möglicherweise müssen Sie zusätzliche vertrauenswürdige Zertifikate installieren, die von der Zertifizierungsstelle bereitgestellt werden, wenn ein oder beide Controller-Zertifikate abgelaufen, widerrufen oder ein Zertifikat in der Kette fehlt.
- **Selbstsignierte Zertifikate** Arrays können auch selbstsignierte Zertifikate verwenden. Wenn Sie versuchen, Arrays zu entdecken, ohne signierte Zertifikate zu importieren, bietet das Plugin einen zusätzlichen Schritt, mit dem Sie das selbstsignierte Zertifikat akzeptieren können. Das selbstsignierte Zertifikat des Speicherarrays wird als vertrauenswürdig markiert und das Speicherarray wird dem Plugin

hinzugefügt. Wenn Sie den Verbindungen zum Speicher-Array nicht vertrauen, wählen Sie **Abbrechen** und validieren Sie die Sicherheitszertifikatstrategie des Speicherarrays, bevor Sie das Speicher-Array zum Plugin hinzufügen.

# **Status des Storage-Arrays**

Wenn Sie das Storage Plug-in für vCenter öffnen, wird die Kommunikation mit jedem Speicher-Array hergestellt und der Status jedes Speicher-Arrays wird angezeigt.

Auf der Seite **Verwalten - Alle** können Sie den Status des Speicherarrays und den Status der Speicherarray-Verbindung anzeigen.

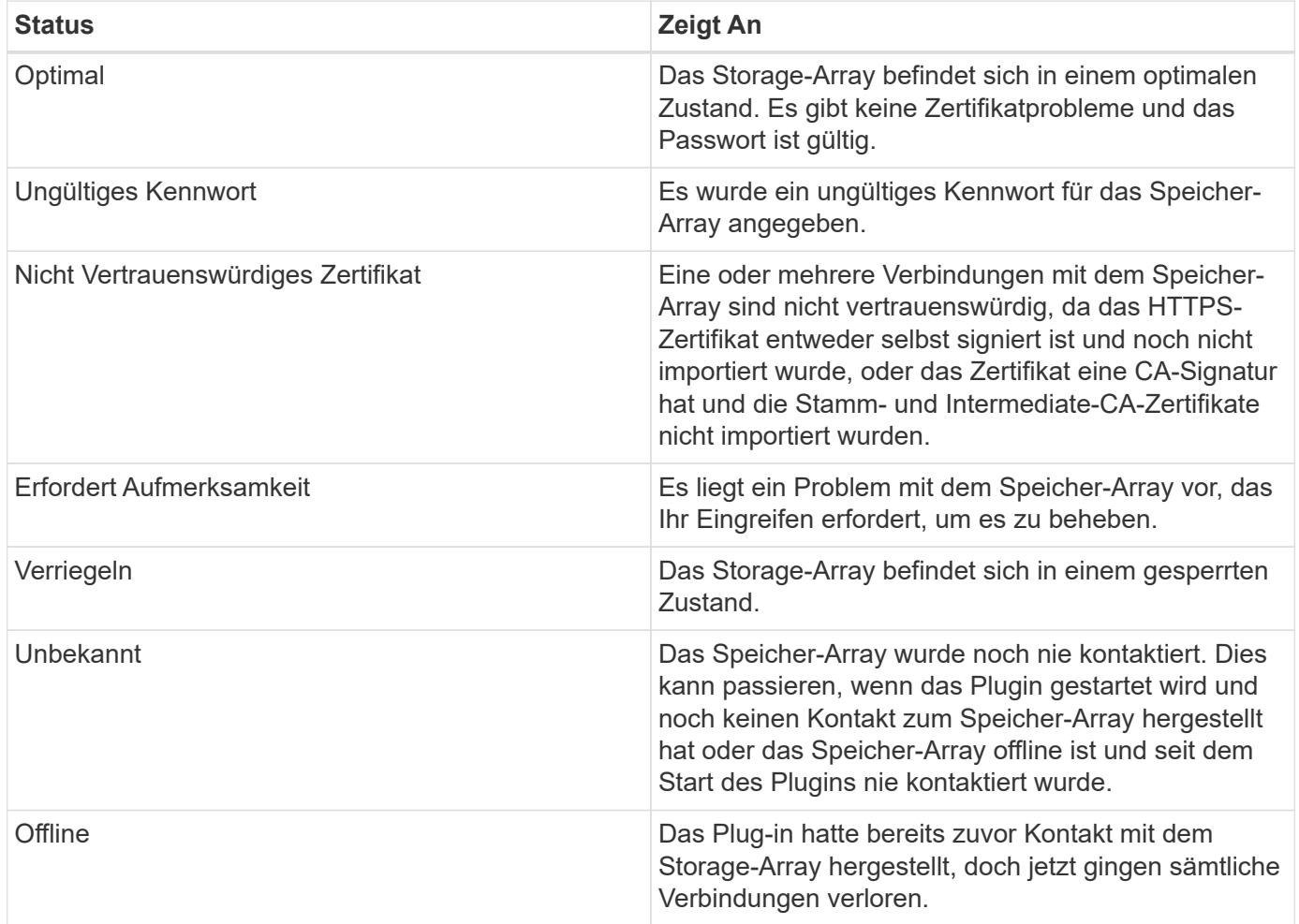

# **Plug-in-Schnittstelle verglichen mit System Manager**

Sie können Storage Plug-in für vCenter für grundlegende Betriebsaufgaben in Ihrem Speicher-Array verwenden. Es kann jedoch zu Zeiten kommen, in denen Sie System Manager starten müssen, um Aufgaben auszuführen, die im Plug-in nicht verfügbar sind.

System Manager ist eine eingebettete Anwendung auf dem Controller des Storage-Arrays, die über einen Ethernet-Management-Port mit dem Netzwerk verbunden ist. System Manager enthält alle Array-basierten Funktionen.

Die folgende Tabelle hilft Ihnen bei der Entscheidung, ob Sie die Plug-in-Schnittstelle oder die System Manager-Schnittstelle für eine bestimmte Aufgabe des Speicherarrays verwenden können.

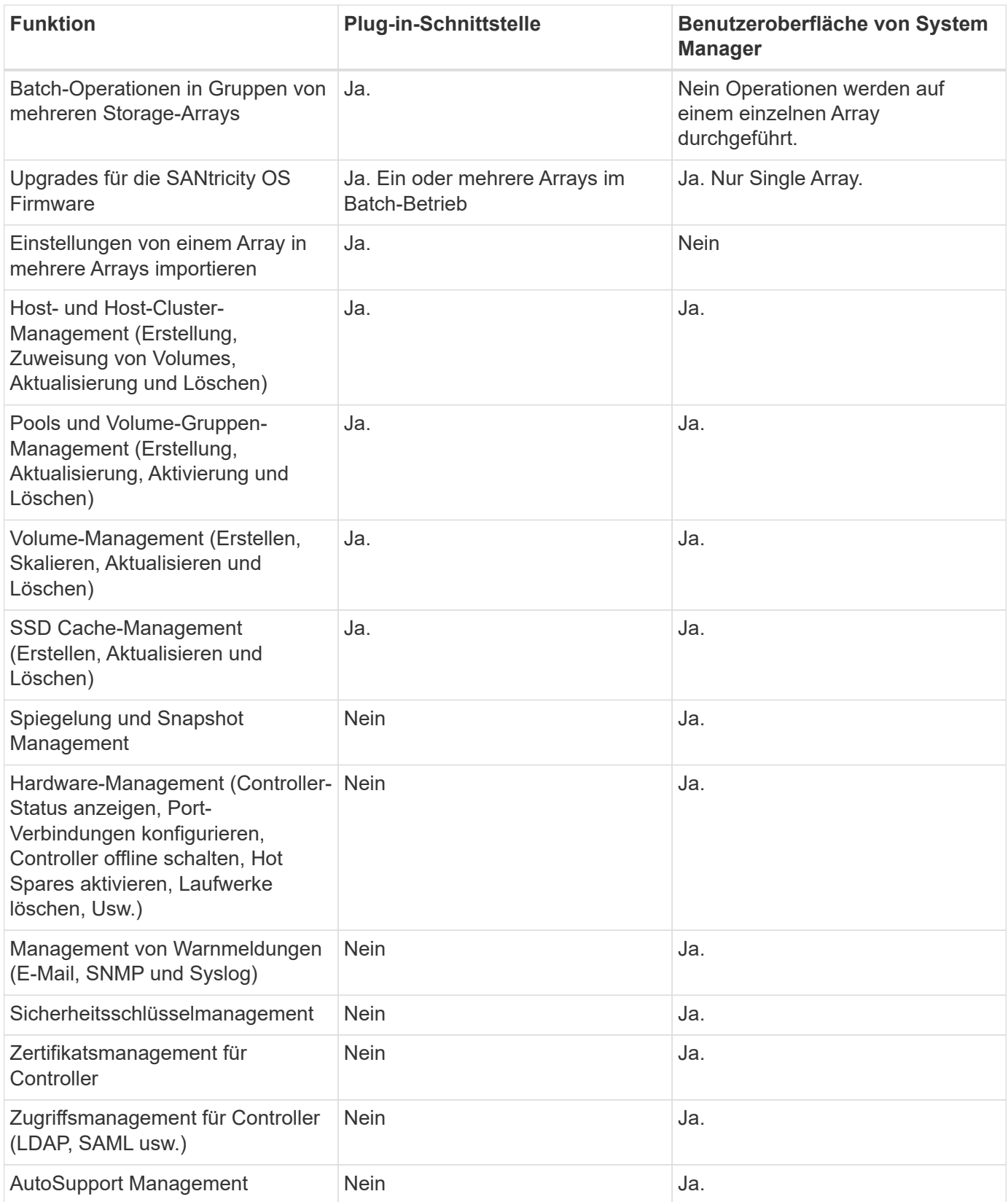

# <span id="page-4-0"></span>**Erkennen Sie Storage-Arrays**

Um Speicherressourcen im Storage Plug-in für vCenter anzuzeigen und zu verwalten, müssen Sie die IP-Adressen von Arrays in Ihrem Netzwerk ermitteln.

#### **Bevor Sie beginnen**

- Sie müssen die Netzwerk-IP-Adressen (oder den Adressbereich) der Array-Controller kennen.
- Die Speicher-Arrays müssen ordnungsgemäß eingerichtet und konfiguriert sein.
- Passwörter für das Storage-Array müssen mithilfe der Kachel "System Manager Access Management" eingerichtet werden.

#### **Über diese Aufgabe**

Die Array-Erkennung ist ein mehrstufiges Verfahren:

- [Schritt 1: Geben Sie Netzwerkadressen für die Ermittlung ein](#page-5-0)
- [Schritt 2: Lösen Sie nicht vertrauenswürdige Zertifikate während der Ermittlung](#page-6-0)
- [Schritt 3: Geben Sie Passwörter ein](#page-6-1)

# <span id="page-5-0"></span>**Schritt 1: Geben Sie Netzwerkadressen für die Ermittlung ein**

Als erster Schritt zur Ermittlung von Speicherarrays geben Sie eine einzelne IP-Adresse oder eine Reihe von IP-Adressen ein, um im lokalen Teilnetzwerk zu suchen. Die Funktion Hinzufügen/Entdecken öffnet einen Assistenten, der Sie durch den Erkennungsprozess führt.

#### **Schritte**

1. Wählen Sie auf der Seite **Verwalten** die Option **Hinzufügen/Entdecken**.

Das Dialogfeld Netzwerkadressbereich eingeben wird angezeigt.

- 2. Führen Sie einen der folgenden Schritte aus:
	- Um ein Array zu ermitteln, wählen Sie die Optionsschaltfläche **Entdecken eines einzelnen Speicherarrays** aus und geben dann die IP-Adresse für einen der Controller im Speicher-Array ein.
	- Um mehrere Speicher-Arrays zu entdecken, wählen Sie die Optionsschaltfläche **Alle Speicher-Arrays in einem Netzwerkbereich** aus. Geben Sie dann die Startnetzwerkadresse und die Netzwerkadresse ein, um das lokale Subnetzwerk zu durchsuchen.
- 3. Klicken Sie Auf **Erkennung Starten**.

Beim Beginn des Erkennungsvorgangs werden die Speicher-Arrays im Dialogfeld angezeigt, wenn sie erkannt werden. Der Erkennungsvorgang kann mehrere Minuten dauern.

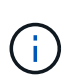

Wenn keine verwaltbaren Arrays erkannt werden, überprüfen Sie, ob die Speicher-Arrays ordnungsgemäß mit Ihrem Netzwerk verbunden sind und die zugewiesenen Adressen innerhalb der Reichweite liegen. Klicken Sie auf **Neue Ermittlungsparameter**, um zur Seite Hinzufügen/Entdecken zurückzukehren.

4. Aktivieren Sie das Kontrollkästchen neben einem beliebigen Speicher-Array, das Sie Ihrer Management-Domäne hinzufügen möchten.

Das System führt eine Anmeldeinformationen für jedes Array aus, das Sie der Management-Domäne hinzufügen. Möglicherweise müssen Sie Probleme mit nicht vertrauenswürdigen Zertifikaten beheben, bevor Sie fortfahren.

- 5. Klicken Sie auf **Weiter**, um mit dem nächsten Schritt im Assistenten fortzufahren.
- 6. Wenn die Speicher-Arrays über gültige Zertifikate verfügen, gehen Sie zu [Schritt 3: Geben Sie Passwörter](#page-6-1) [ein](#page-6-1). Wenn keine Speicherarrays über gültige Zertifikate verfügen, wird das Dialogfeld Selbstsignierte

Zertifikate auflösen angezeigt. Gehen Sie zu [Schritt 2: Lösen Sie nicht vertrauenswürdige Zertifikate](#page-6-0) [während der Ermittlung.](#page-6-0) Wenn Sie CA-signierte Zertifikate importieren möchten, löschen Sie die Ermittlungsdialoge und gehen Sie zu ["Importieren Sie Zertifikate für Arrays"](https://docs.netapp.com/de-de/e-series/vcenter-plugin/vc-olh-import-certificates-for-arrays.html).

# <span id="page-6-0"></span>**Schritt 2: Lösen Sie nicht vertrauenswürdige Zertifikate während der Ermittlung**

Falls erforderlich, müssen Sie Zertifikatprobleme beheben, bevor Sie mit dem Erkennungsvorgang fortfahren.

Wenn während der Erkennung Speicherarrays den Status "nicht vertrauenswürdige Zertifikate" aufweisen, wird das Dialogfeld Selbstsignierte Zertifikate auflösen angezeigt. In diesem Dialogfeld können Sie nicht vertrauenswürdige Zertifikate auflösen oder CA-Zertifikate importieren (siehe ["Importieren Sie Zertifikate für](https://docs.netapp.com/de-de/e-series/vcenter-plugin/vc-olh-import-certificates-for-arrays.html) [Arrays"](https://docs.netapp.com/de-de/e-series/vcenter-plugin/vc-olh-import-certificates-for-arrays.html)).

#### **Schritte**

- 1. Wenn das Dialogfeld selbst signierte Zertifikate auflösen geöffnet wird, überprüfen Sie die Informationen, die für die nicht vertrauenswürdigen Zertifikate angezeigt werden. Für weitere Informationen können Sie auch auf die Ellipsen am äußersten Ende der Tabelle klicken und im Kontextmenü **Ansicht** wählen.
- 2. Führen Sie einen der folgenden Schritte aus:
	- Wenn Sie den Verbindungen zu den erkannten Speicherarrays vertrauen, klicken Sie auf **Weiter** und klicken Sie dann auf **Ja**, um die nächste Karte im Assistenten zu bestätigen. Die selbstsignierten Zertifikate werden als vertrauenswürdig gekennzeichnet und die Speicher-Arrays werden dem Plugin hinzugefügt.
	- Wenn Sie den Verbindungen zu den Speicher-Arrays nicht vertrauen, wählen Sie **Abbrechen** und validieren Sie die Sicherheitszertifikatstrategie jedes Speicherarrays, bevor Sie eine dieser Verbindungen zum Plugin hinzufügen.

# <span id="page-6-1"></span>**Schritt 3: Geben Sie Passwörter ein**

Als letzter Schritt zur Ermittlung müssen Sie die Passwörter für die Speicherarrays eingeben, die Sie Ihrer Management-Domäne hinzufügen möchten.

#### **Schritte**

- 1. Wenn Sie bereits Gruppen für die Arrays konfiguriert haben, können Sie mit dem Dropdown-Menü eine Gruppe für die ermittelten Arrays auswählen.
- 2. Geben Sie für jedes erkannte Array sein Administratorkennwort in die Felder ein.
- 3. Klicken Sie Auf **Fertig Stellen**.

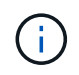

Es kann mehrere Minuten dauern, bis das System eine Verbindung zu den angegebenen Speicherarrays herstellt.

#### **Ergebnis**

Die Speicher-Arrays werden Ihrer Management-Domäne hinzugefügt und der ausgewählten Gruppe zugeordnet (falls angegeben).

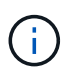

Sie können die Option Start verwenden, um den Browser-basierten System Manager für ein oder mehrere Speicher-Arrays zu öffnen, wenn Sie Managementvorgänge ausführen möchten.

# <span id="page-7-0"></span>**Benennen Sie das Speicher-Array um**

Sie können den Namen des Speicher-Arrays ändern, der auf der Seite Verwalten des Speicher-Plug-ins für vCenter angezeigt wird.

### **Schritte**

- 1. Aktivieren Sie auf der Seite **Verwalten** das Kontrollkästchen links neben dem Namen des Speicherarrays.
- 2. Wählen Sie die Ellipsen ganz rechts in der Zeile aus, und wählen Sie dann im Popup-Menü die Option **Speicher-Array umbenennen** aus.
- 3. Geben Sie den neuen Namen ein und klicken Sie auf **Speichern**.

# <span id="page-7-1"></span>**Ändern Sie die Passwörter für das Speicherarray**

Sie können die Passwörter aktualisieren, die für die Anzeige und den Zugriff auf Speicher-Arrays im Storage Plug-in für vCenter verwendet werden.

## **Bevor Sie beginnen**

Sie müssen das aktuelle Passwort für das Speicher-Array kennen, das in System Manager festgelegt ist.

### **Über diese Aufgabe**

In dieser Aufgabe geben Sie das aktuelle Passwort für ein Speicher-Array ein, damit Sie im Plugin darauf zugreifen können. Dies kann erforderlich sein, wenn das Array-Passwort in System Manager geändert wurde.

## **Schritte**

- 1. Wählen Sie auf der Seite **Verwalten** ein oder mehrere Speicher-Arrays aus.
- 2. Menü wählen:Sonstige Aufgaben[Passwörter für Speicherarrays angeben].
- 3. Geben Sie für jedes Speicherarray das Kennwort oder die Passwörter ein, und klicken Sie dann auf **Speichern**.

# <span id="page-7-2"></span>**Entfernen Sie Speicher-Arrays**

Sie können ein oder mehrere Storage Arrays entfernen, wenn Sie es nicht mehr aus dem Storage Plugin für vCenter managen möchten.

# **Über diese Aufgabe**

Sie können nicht auf die von Ihnen entfernenden Speicher-Arrays zugreifen. Sie können jedoch eine Verbindung zu einem der entfernten Speicher-Arrays herstellen, indem Sie einen Browser direkt auf seine IP-Adresse oder den Host-Namen zeigen.

Das Entfernen eines Speicher-Arrays hat keinerlei Auswirkungen auf das Speicher-Array oder seine Daten. Wenn ein Speicher-Array versehentlich entfernt wird, kann es erneut hinzugefügt werden.

### **Schritte**

- 1. Wählen Sie auf der Seite **Verwalten** ein oder mehrere Speicher-Arrays aus, die Sie entfernen möchten.
- 2. Menü wählen:Sonstige Aufgaben[Speicher-Arrays entfernen].

Das Speicher-Array wird aus allen Ansichten in der Plugin-Schnittstelle entfernt.

# <span id="page-8-0"></span>**Starten Sie System Manager**

Verwenden Sie zum Verwalten eines einzelnen Arrays die Option Starten, um SANtricity System Manager in einem neuen Browser-Fenster zu öffnen.

System Manager ist eine eingebettete Anwendung auf dem Controller des Storage-Arrays, die über einen Ethernet-Management-Port mit dem Netzwerk verbunden ist. System Manager enthält alle Array-basierten Funktionen. Um auf System Manager zugreifen zu können, müssen Sie über eine Out-of-Band-Verbindung mit einem Netzwerkverwaltungs-Client mit einem Webbrowser verfügen.

### **Schritte**

- 1. Wählen Sie auf der Seite **Verwalten** ein oder mehrere Speicherarrays aus, die Sie verwalten möchten.
- 2. Klicken Sie Auf **Start**.

Das System öffnet im Browser eine neue Registerkarte und zeigt dann die Anmeldeseite von System Manager an.

3. Geben Sie Ihren Benutzernamen und Ihr Passwort ein und klicken Sie dann auf **Anmelden**.

#### **Copyright-Informationen**

Copyright © 2024 NetApp. Alle Rechte vorbehalten. Gedruckt in den USA. Dieses urheberrechtlich geschützte Dokument darf ohne die vorherige schriftliche Genehmigung des Urheberrechtsinhabers in keiner Form und durch keine Mittel – weder grafische noch elektronische oder mechanische, einschließlich Fotokopieren, Aufnehmen oder Speichern in einem elektronischen Abrufsystem – auch nicht in Teilen, vervielfältigt werden.

Software, die von urheberrechtlich geschütztem NetApp Material abgeleitet wird, unterliegt der folgenden Lizenz und dem folgenden Haftungsausschluss:

DIE VORLIEGENDE SOFTWARE WIRD IN DER VORLIEGENDEN FORM VON NETAPP ZUR VERFÜGUNG GESTELLT, D. H. OHNE JEGLICHE EXPLIZITE ODER IMPLIZITE GEWÄHRLEISTUNG, EINSCHLIESSLICH, JEDOCH NICHT BESCHRÄNKT AUF DIE STILLSCHWEIGENDE GEWÄHRLEISTUNG DER MARKTGÄNGIGKEIT UND EIGNUNG FÜR EINEN BESTIMMTEN ZWECK, DIE HIERMIT AUSGESCHLOSSEN WERDEN. NETAPP ÜBERNIMMT KEINERLEI HAFTUNG FÜR DIREKTE, INDIREKTE, ZUFÄLLIGE, BESONDERE, BEISPIELHAFTE SCHÄDEN ODER FOLGESCHÄDEN (EINSCHLIESSLICH, JEDOCH NICHT BESCHRÄNKT AUF DIE BESCHAFFUNG VON ERSATZWAREN ODER -DIENSTLEISTUNGEN, NUTZUNGS-, DATEN- ODER GEWINNVERLUSTE ODER UNTERBRECHUNG DES GESCHÄFTSBETRIEBS), UNABHÄNGIG DAVON, WIE SIE VERURSACHT WURDEN UND AUF WELCHER HAFTUNGSTHEORIE SIE BERUHEN, OB AUS VERTRAGLICH FESTGELEGTER HAFTUNG, VERSCHULDENSUNABHÄNGIGER HAFTUNG ODER DELIKTSHAFTUNG (EINSCHLIESSLICH FAHRLÄSSIGKEIT ODER AUF ANDEREM WEGE), DIE IN IRGENDEINER WEISE AUS DER NUTZUNG DIESER SOFTWARE RESULTIEREN, SELBST WENN AUF DIE MÖGLICHKEIT DERARTIGER SCHÄDEN HINGEWIESEN WURDE.

NetApp behält sich das Recht vor, die hierin beschriebenen Produkte jederzeit und ohne Vorankündigung zu ändern. NetApp übernimmt keine Verantwortung oder Haftung, die sich aus der Verwendung der hier beschriebenen Produkte ergibt, es sei denn, NetApp hat dem ausdrücklich in schriftlicher Form zugestimmt. Die Verwendung oder der Erwerb dieses Produkts stellt keine Lizenzierung im Rahmen eines Patentrechts, Markenrechts oder eines anderen Rechts an geistigem Eigentum von NetApp dar.

Das in diesem Dokument beschriebene Produkt kann durch ein oder mehrere US-amerikanische Patente, ausländische Patente oder anhängige Patentanmeldungen geschützt sein.

ERLÄUTERUNG ZU "RESTRICTED RIGHTS": Nutzung, Vervielfältigung oder Offenlegung durch die US-Regierung unterliegt den Einschränkungen gemäß Unterabschnitt (b)(3) der Klausel "Rights in Technical Data – Noncommercial Items" in DFARS 252.227-7013 (Februar 2014) und FAR 52.227-19 (Dezember 2007).

Die hierin enthaltenen Daten beziehen sich auf ein kommerzielles Produkt und/oder einen kommerziellen Service (wie in FAR 2.101 definiert) und sind Eigentum von NetApp, Inc. Alle technischen Daten und die Computersoftware von NetApp, die unter diesem Vertrag bereitgestellt werden, sind gewerblicher Natur und wurden ausschließlich unter Verwendung privater Mittel entwickelt. Die US-Regierung besitzt eine nicht ausschließliche, nicht übertragbare, nicht unterlizenzierbare, weltweite, limitierte unwiderrufliche Lizenz zur Nutzung der Daten nur in Verbindung mit und zur Unterstützung des Vertrags der US-Regierung, unter dem die Daten bereitgestellt wurden. Sofern in den vorliegenden Bedingungen nicht anders angegeben, dürfen die Daten ohne vorherige schriftliche Genehmigung von NetApp, Inc. nicht verwendet, offengelegt, vervielfältigt, geändert, aufgeführt oder angezeigt werden. Die Lizenzrechte der US-Regierung für das US-Verteidigungsministerium sind auf die in DFARS-Klausel 252.227-7015(b) (Februar 2014) genannten Rechte beschränkt.

#### **Markeninformationen**

NETAPP, das NETAPP Logo und die unter [http://www.netapp.com/TM](http://www.netapp.com/TM\) aufgeführten Marken sind Marken von NetApp, Inc. Andere Firmen und Produktnamen können Marken der jeweiligen Eigentümer sein.